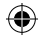

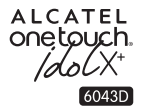

# 快速入門指南

感謝選購 ALCATEL ONETOUCH 6043D。我們希望您能享受優 質的流動通訊體驗。

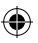

欲進一步了解如何使用手機,請於 www.alcatelonetouch. com 下 載完整版用戶手冊。您亦可從網站上查閱常見問題或軟件升級 等。

> **ALCATEL** onetouch.

繁體中文 - CJB332AALBVA

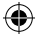

6043D\_QG\_HKCC\_20140226(2).indd 1 2014/2/26 16:01:02

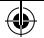

⊕

# 目錄

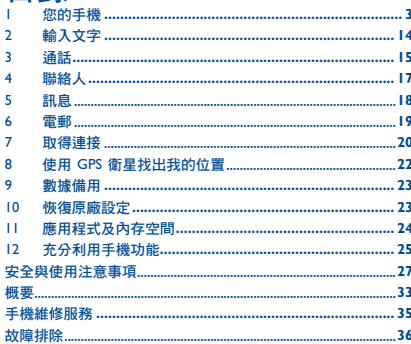

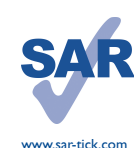

 $\overline{2}$ 

⊕

本產品符合適用的國家 SAR 2.0 W/ kg 限制。具體的最大 SAR 值請參 閱本用戶指南第 30 頁。

當攜帶手機或配戴在身上使用時, 請使用合格配件 (如皮套),或與 身體保持 10 毫米距離, 以確保符 合無線電頻率暴露指引。請注意, 即使不是在通話中,手機亦有可能 產牛輻射。

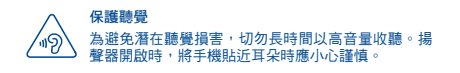

# 您的手機

#### 按鍵與插孔  $1.1$

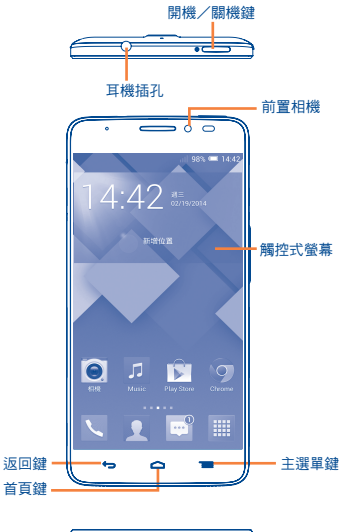

micro-USB 插槽

♠

 $\overline{\mathbf{3}}$ 

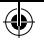

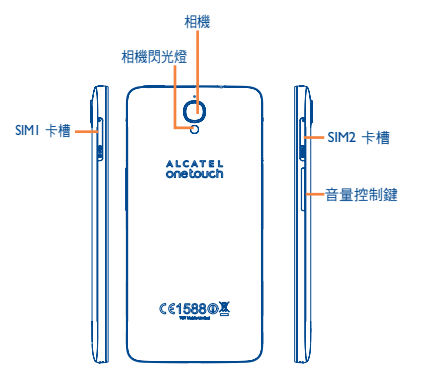

#### 返回鍵

•點選返回上一頁、關閉對話框、選項選單或通知 面板等。

#### 螢幕亮起時就可看到這些鍵。

首頁鍵

₩

- •在顯示任何應用程式或頁面時,都可點選以返回 首頁。
- 主選單鍵
	- •點選以進入「設定」選項。
	- •長按:長按以打開最近使用過的應用程式縮圖影 像。

#### 開機/關機鍵  $\overline{\phantom{0}}$

- •按一下:鎖定螢幕/亮起螢幕。
- •長按:打開或彈出選單可存取更多選項,例如重新 啟動和飛行模式等。
- •同時長按開機/關機鍵及調低音量鍵可獲得螢幕 擷取畫面。
- •當有來電時可按此鍵把鈴聲調至靜音。

#### 音量控制鍵

- •在通話模式下,調效耳機或免持音量。
- •在音樂/影片/多媒體模式調教多媒體音量。
- •將來電鈴聲調至靜音。
- •通話時螢幕變暗時可按此鍵令螢幕重新亮起。

⊕

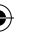

experience to the contract of the contract of the contract of the contract of the contract of the contract of the contract of the contract of the contract of the contract of the contract of the contract of the contract of

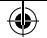

# 1.2 開始使用

## 1.2.1 設定

#### 插入或移除 SIM 卡

您必須插入 SIM 卡才可撥號。此手機支援熱插拔,因此在插入 或取出 SIM 卡前,無需關閉手機電源。

安裝 SIM 1

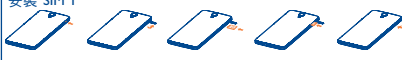

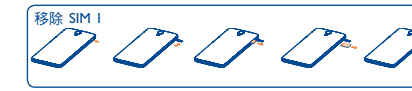

安裝 SIM 2

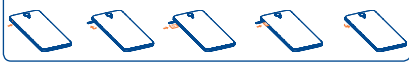

移除 SIM 2

 $\bigoplus$ 

在安裝或移除 SIM 卡前,使用一枝針按下小孔直至 SIM 卡套 彈出。

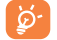

雙 SIM 卡型號的 SIM 卡 1 和 SIM 卡 2 均支援 2G 和 3G 網絡。如果兩張卡均為 3G SIM 卡,只有一張卡可以支 持 3G 網絡。您的手機只支援 micro SIM 卡。請勿嘗試插 入其他 SIM 卡, 如 mini 和 nano卡, 否則可能會導致手 機損壞。

#### 為電池充電

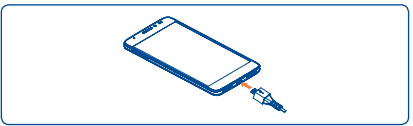

將充電器分別連接到手機與電源插座。

如果電池電量極低,充電時無任何指示,直至電量足以 ø۰ 顯示充電狀態列。為減少電力消耗和能源浪費,一旦 電池充滿電,請移除充電器插頭;不使用時,請關閉 Wi-Fi、GPS、藍芽或背景應用程式;縮短背景燈光時 間等。

1.2.2 開啟您的手機

按住開機/關機鍵直至手機開啟。螢幕需要幾秒時間才會亮 起。

#### 首次設定您的手機

首次開機時,應設定以下選項︰語言、日期及時間和 Google 帳 戶等。

#### 1.2.3 關機

在首頁按住開機/關機鍵,直至手機選項出現,選擇關機。

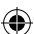

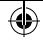

# 1.3 首頁

您可以將所有您喜愛或常用的項目(應用程式、捷徑、資料夾 和小工具)放到首頁以便快速存取。水平左右滑動首頁,以完 整檢視首頁。點選首頁鍵以轉換至首頁。將螢幕向上拖曳即可 存取應用程式清單。

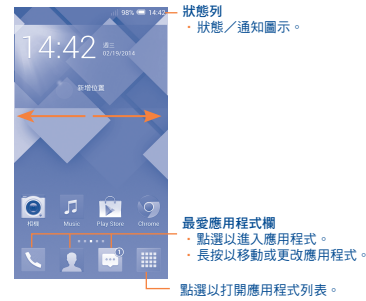

1.3.1 使用觸控式螢幕 點選 要開啟任何應用程式,請以手指點選。 長按 長按首頁,進入小工具和已下載螢幕。 拖曳 以手指按住任何項目,以拖曳項目到其他地方。 快速滑動或撥動 快速滑動螢幕,向上或下捲動應用程式、圖片、網頁……方便 容易。 點選滾動 與快速撥動類似,但點選滾動移動得更快。 縮放 用一隻手的手指按住螢幕,以打開伸延的動作縮放螢幕上的物 件。

旋轉

手機向左邊打側即可自動將螢幕方向從直向變為縱向,以獲得 更佳檢視效果。

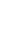

⊕

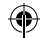

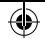

# 1.3.2 狀態列

您可以透過狀態列檢視手機狀態(靠右)及通知資料(靠左)。

# 狀態圖示

在雙 SIM 卡模式下,SIM1 或 SIM2 狀態圖標將顯示您定義的 顏色。

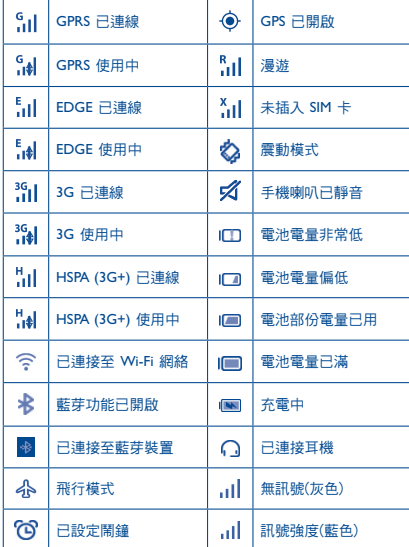

## 通知圖示

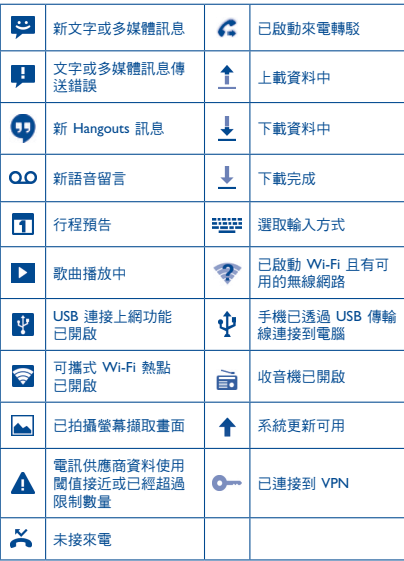

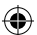

€

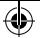

點選及拖下狀態列以打開快速設定面板或通知面板。點選並往 上拖曳以關閉通知面板。有通知時,可使用雙指點選及拖曳狀 態列,直接進入快速設定面板。

#### 快速設定面板

點選及拖下狀態列以打開快速設定面板,在此可點選圖示啟用 或禁用功能或變更模式。

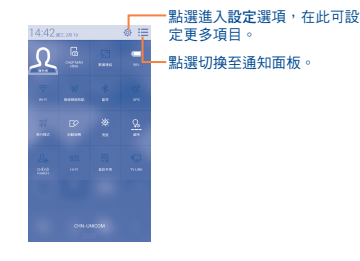

通知面板

⊕

有通知時,點選及拖下狀態列以打開通知面板,閱讀詳細的資 訊。

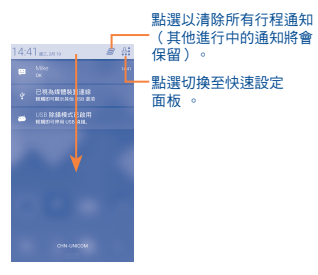

## 1.3.3 鎖定/解鎖您的螢幕

為保護您的手機及私隱,您可以設定各種不同的圖案、面部識 別解鎖和語音解鎖等鎖定手機螢幕。

#### 1.3.4 自訂您的首頁

#### 新增

可長按一個資料夾、應用程式或小工具以啟動流動模式,再將 項目拖曳到任何首頁都可以。

#### 流動

長按書面上要流動的項目,以啟動流動模式,拖曳項目到畫面 上所要位置,然後放開手指。您可以流動首頁和最喜愛欄的任 何項目。按住項目圖示,拖曳到巒幕左側或右側,將項目移至 其他首頁頁面。

#### 建立資料夾

要良好分配首頁的物件(捷徑或應用程式),您可以把應用程 式一個個堆疊起來,以新增一個資料夾。

#### 自訂桌面背景

點選主選單鍵 ,然後點選桌面背景自訂桌面背景。

#### 1.3.5 調節音量

透過調高/調低音量鍵或點選設定/音頻,您可以隨意設定喇叭、 媒體及手機鈴聲音量。

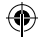

**2** 輸入文字 ..............................

# 2.1 使用螢幕鍵盤

#### 螢幕鍵盤設定

從首頁點選擇設定\語言及輸入,點選在 Android 鍵盤右側的設 定圖示 ,一系列的設定會配合您的選擇。

#### 調整螢幕鍵盤方向

可打側或垂直手機以調整螢幕鍵盤方向。您亦可透過更改設定 以調整(點選設定\顯示\自動旋轉螢幕)。

#### **2.1.1 Android** 鍵盤

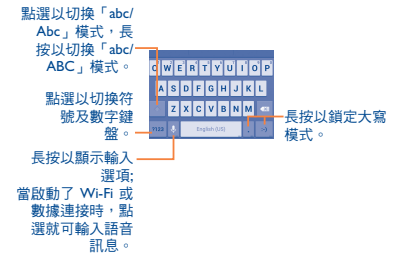

# 2.2 編輯文字

您可以編輯已輸入文字。

- •長按或重複點擊您想要修改的文本。
- •拖曳標籤以更改已標示的選項。
- •以下選項隨即出現︰點選全部 ,剪下 ,複製 並貼上 。
- •點選 圖示確認。

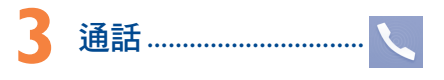

3.1 撥打電話

點選首頁上的 << 進入電話應用程式。

#### 撥號螢幕

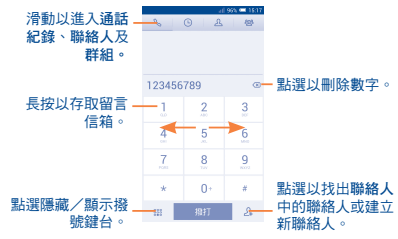

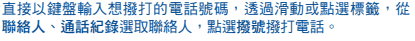

要將輸入的電話號碼儲存到聯絡人,您可以點選 Ω,,然後點選 新增聯絡人。

要掛斷電話,點選結束。

⊕

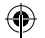

# 3.2 接聽或拒絕接聽來電

有來電時,將圖示 。向右拖曳接聽來電,向左拖曳拒絕接聽來 電,向上拖曳通過發送預先設定的訊息來拒絕接聽來電。

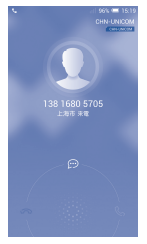

要關閉響鈴,按調高/調低音量鍵或翻轉手機(如果把手機翻轉 以啟動靜音開啟)。若要開啟,點選設定\手勢\把手機翻轉以啟 動靜音。

# 3.3 查詢您的通話紀錄

您可以點選撥號頁面的 ◎ 以進入通話記錄,分類查看通話記 錄,如未接來電、撥出電話和已接來電。

# 3.4 快速撥號設定

您可以點選選單鍵 進入設定頁面,和在撥號頁面設定快速撥 號,選擇聯絡人並以 2-9 標誌為快速撥號聯絡人。

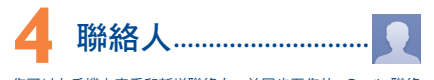

您可以在手機上查看和新增聯絡人,並同步至您的 Gmail 聯絡 人或網站及手機的其他應用程式。

# 4.1 新增聯絡人

點選首頁的聯絡人 偏用程式,點選聯絡人名單的 4圖示,以 新增聯絡人。

# 4.2 匯入、匯出及分享聯絡人

從聯絡人頁面點選 開啟選項列表,點選匯入/匯出,然後從 SIM 卡、手機、手機空間、帳戶等等選擇需要匯入/匯出的聯絡 人。

要從 SIM 卡匯入/匯出單一聯絡人,請選擇聯絡人和日標 SIM 卡,選擇您想匯入/匯出的聯絡人,點選圖示 確認。

要從 SIM 卡匯入/匯出全部聯絡人,請選擇一個帳戶和目標 SIM 卡,選擇點選全部,點選圖示 確認。

您可與他人分享您的聯絡人,透過藍芽、Gmail 等方法,將聯絡 人的 vCard 傳送給他們。

點選您想分享的聯絡人,在聯絡人資料頁面按 ,點選分享, 然後選擇應用程式執行。

# 4.3 與多個帳戶同步聯絡人

可以從多個帳戶同步聯絡人、數據或其他資料,視乎您在手機 上安裝的應用程式而定。

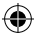

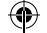

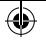

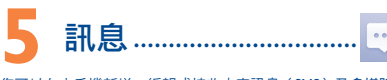

您可以在本手機新增、編輯或接收文字訊息(SMS)及多媒體訊 息(MMS)。

要谁入此功能,按首百的

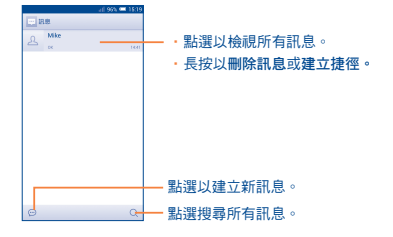

所有已接收或發送的訊息都可儲存在手機記憶或 SIM ⊙. 卡內。如要查詢儲存在 SIM 卡內的訊息,請在訊息頁 面內點選   ,然後點選設定\短訊 (SMS)\管理 SIM 卡訊息。

#### 發送文字訊息

在收件人列輸入收件人手機號碼或點選 2 加入收件人,點選輸 入文字訊息列,輸入訊息文字。完成後,點選 以發送訊息。 如果手機同時有兩張SIM卡,您需要選擇一張 SIM 卡。

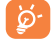

文字訊息多於 160 個字元將以多個文字訊息收費。某 些特別字母(讀音符號)會增加 SMS 的大小,有可能 導致發送多個 SMS 至收件人。

#### 發送多媒體訊息

多媒體訊息讓您可以傳送短片、圖片、相片、動畫、投影片及 聲訊到其他相容手機或電郵地址。

當您附加媒體檔案(圖片、視訊、聲訊和投影片等)後,或加入 主題或電郵地址後,文字訊息會自動轉為多媒體訊息。

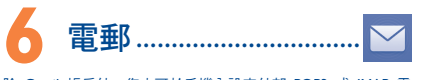

除 Gmail 帳戶外,您亦可於手機內設定外部 POP3 或 IMAP 電 郵帳戶。

若要進入此功能,點選首頁的電子郵件。

電郵設定精靈會指導您完成電郵帳戶設定步驟。

- •輸入您想設定的電郵地址及密碼。
- •點選下一步。如果您的網絡營運商並沒有提供您輸入的帳 戶,請立即進入電郵設定頁面作手動設定。或者,您可以點 選手動設定,為您正在設定的電郵帳戶直接輸入接收及傳送 設定。
- •請輸入傳送電郵時的帳戶名稱及顯示名稱。
- •若要新增其他雷郵帳戶,您可以點選選單鍵 有三 和設定,最 後點選標題右側的 新增帳戶以建立帳戶。

#### 建立並傳送電郵

- •從收件匣螢幕 點選該圖示。
- •於收件人列輸入收件人電郵地址。

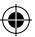

- ・如有需要,點選 選單鍵 言 → 然後點選新增副本/密件副本以 新增訊息副本或密件。
- •輸入電郵主題及內容。
- •點選 主選單鍵 ,再點選附加檔案新增一個檔案。
- •最後,請點選 > 以發送。
- •如果您不想發直接發電郵,您可以點選     和儲存草稿,或 點選返回鍵以儲存副本。

18 and 19 and 19 and 19 and 19 and 19 and 19 and 19 and 19 and 19 and 19 and 19 and 19 and 19 and 19 and 19 and

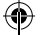

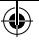

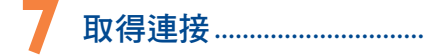

要以本手機連接到互聯網,您可使用 GPRS/EDGE/3G 網絡或最 方便的連接方式- Wi-Fi。

# 7.1 連接到互聯網

#### 7.1.1 GPRS/EDGE/3G

您第一次開啟已安裝 SIM 卡的手機時,手機會自動配置網絡服 務:GPRS、EDGE 或 3G。如果網絡尚未連接,您可以點選快 速設定面板上的

若要檢查正在使用的網絡連接,點選設定\更多...\流動網絡\存取 點名稱或網絡供應商。

#### 7.1.2 Wi-Fi

⊕

當手機處於無線網絡覆蓋範圍內,便可使用 Wi-Fi 連接至互聯 網。即使手機沒有安裝 SIM 卡,您仍可使用手機的 Wi-Fi 功 能。

#### 開啟 Wi-Fi 並連接至無線網絡

- •點選快速設定面板上的 圖示以進入設定。
- •點選 Wi-Fi 旁邊的開關 以啟動/關閉 Wi-Fi。
- •點選 Wi-Fi,所有搜索到的 Wi-Fi 網絡的詳細資料都會顯示 在 Wi-Fi 網絡部分。
- •點選一個 Wi-Fi 網絡進行連接。如果您所選的網絡為加密網絡, 您需要輸入密碼或其他憑證(聯絡網絡營運商取得詳細資料)。完 成後,點選連接。

#### 7.2 瀏覽器...

使用瀏覽器,您可以漫遊網絡世界。

若要進入此功能,點選首頁的瀏覽器圖示 3.

#### 開啟網頁

在瀏覽器百面,點選置頂的網址框,輸入網址,然後點選 認。

# 7.3 傳輸線連接到電腦

利用 USB 傳輸線,您可將多媒體檔案或其他檔案在手機儲存空 間及電腦間互相傳送。

使用 MTP 或 PTP,請先選取 USB 偵錯。點選設定\關於手機, 然後點選版本號 7 次。然後點選設定\開發者選項\USB 偵錯。

#### 將您的手機連接到電腦:

- 使用您手機的 USB 傳輸線,將手機連接到您雷腦的 USB 連接 埠。當 USB 連接後,您會收到通知。
- 如果您使用 MTP 或 PTP,您的電話將會自動連接。

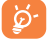

如果您的操作系統是 Windows XP 或以下的版本,您 應該從以下連結下載並安裝 Windows Media Player 11 至您的電腦上:http://windows. microsoft.com。

所有已下載的數據均儲存在檔案管理員,您可以檢視多媒體檔 案(短片、相片、音樂或其他)、重新命名檔案或安裝應用程 式至手機等。

# 7.4 分享您手機的流動數據連接

您可以透過 USB 連接線 (USB 連接上網功能) 與電腦分享您 手機的流動數據連接,或將手機變為可攜式 Wi-Fi 執點,與多 達 8 個設備分享。

#### 開啟 USB 連接上網功能或 Wi-Fi 熱點

- •將您的手機通過 USB 線連接到電腦。
- •點選快速設定面板上的<mark>⑥.</mark>圖示以進入設定。
- •點選更多…\數據連線與可攜式無線基地台。
- •選取 USB 連接上網功能或 Wi-Fi 熱點的複選框開啟此功能。

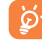

這些功能或會引起您的網絡營運商向您收取額外網絡 收費。在漫遊地區或會收取額外費用。可點選設定\ 數據用量檢查數據用量。

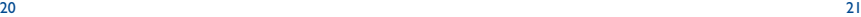

# **8** 使用 **GPS** 衛星找出我 的位置

要開啟您手機的全球定位系統( GPS )衛星接收器:

- •點選快速設定面板上的 <mark>◎</mark>圖示以進入設定。
- •進入位置存取
- •點選「存取我的位置」
- •開啟 GPS 衛星
- 打開地圖,找出您的位置。

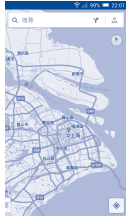

利用手機全球定位系統(GPS)衛星接收器來確認您的位置 確度以米計算(「街道級」)。首次存取 GPS 衛星及獲取手機 確切位置需時5分鐘。您需站在一個能清楚看到天空的地方並留 在那裡。自此 GPS 只需 20-40 秒來辨認您的確切位置。然後可 開啟導航來尋找目標位置。

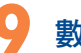

**數據備用** 

透過 Google 帳戶,將手機設定及其他應用程式數據備份至 Google 伺服器。

如更換手機,在首次登入 Google 帳戶時,已備份設定及數據會 自動載入新手機。

啟動此功能:

- •點選快速設定面板上的<mark>⑥</mark>圖示以進入設定。
- •點選備份及重設\備份我的資料選取複選框。

一旦啟動此功能,多項設定及數據會作備份,包括您的Wi-Fi 密碼、書籤、已安裝應用程式清單、已加入螢幕鍵盤詞典的字 詞,以及大部分利用設定應用程式設定的設定。如關閉此功 能,將不再備份設定,所有現有備份亦會從 Google 伺服器刪 除。

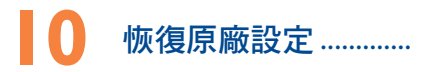

啟動恢復原廠設定:

- •點選快速設定面板上的<mark>⑥</mark>圖示以進入設定。
- •點選備份及重設\重設為原廠設定
- •點選重設手機\清除所有記憶

重設手機會刪除手機內置儲存的所有個人資料,包括 Google 和 其他帳戶、系統和應用程式設定,以及已下載應用程式。如果 需要在手機儲存上保留該內容,請選擇在手機儲存及保留該內 容。

如果您未能開啟手機,您可以同時按調高音量鍵和開機/關機 鍵直至屏幕亮燈,以進行重設為原廠設定。

₩

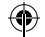

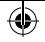

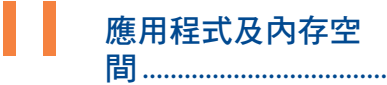

# 11.1 應用程式

這部手機內置了一些 Google 應用程式或第三方應用程式方便 您使用。

內置應用程式讓您可以:

- •與朋友交流
- •與朋友互傳訊息或電郵
- •追蹤您的位置、檢視交通情況、搜索位置及取得目的地的導 航資料
- •從 Google Play Store 下載更多應用程式。

若想進一步了解有關這些應用程式的資料,請檢視網上用戶手 冊:www.alcatelonetouch.com。

# 11.2 內存空間

點選設定\空間以顯示手機記憶體狀態,查看操作系統、組件、 應用程式(包括已下載的應用程式)、永久或暫存數據所佔用 的空間。

所有個人音樂、圖片、應用程式及文件,都會儲存到手機的儲 存空間。

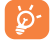

⊕

如手機彈出警告訊息提示您手機記憶體有限,您需要 釋放空間,刪除一些不用的應用程式、已下載檔案 等。

# **12** 充分利用手機功能...

您可從網頁(www.alcatelonetouch.com)免費下載軟件升級。

## 12.1 Smart Suite

Smart Suite 包括:

- • 聯絡人 讓您輕鬆備份聯絡人,從此不用擔心丟失、破壞或更換服務 供應商。
- • 訊息 免除在鍵盤上輸入文本的繁瑣。所有訊息便於閱讀,條理分 明。
- • 行事曆 讓您在手機和 Outlook 間隨意同步事件,以及在電腦上建立 和編輯新事件。
- • 相片

讓您輕鬆從電腦或手機匯入相片,並歸類入不同的相簿,使相 片更易管理。

• 視訊

讓您從電腦插入視訊檔案,並上載至手機資料夾。

• 音樂

讓您快速從電腦中搜索您的最愛、管理音樂庫,並讓您隨心所 欲,享受最簡單的數碼點唱服務。

• 應用程式

讓您匯入已下載的手機應用程式,於同步時安裝到手機中。

• 備用

可備用聯絡人、訊息、行事曆、照片及應用程式,然後將備用 檔案匯入手機上。

#### 支援的操作系統

Windows XP/Vista/Windows 7/Windows 8。

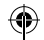

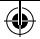

# 12.2 軟件更新/升級

您可以使用手機升級工具或 FOTA 升級工具為您的手機軟件升 級。

## 12.2.1 手機升級

可從 ALCATEL ONETOUCH 網站 (www.alcatelonetouch.com) 下 載手機升級工具,並安裝在電腦上。依照指示一步步啟動工具 並更新手機(請參閱隨工具附送的用戶指南)。您的手機軟件 現在便會有所更新。

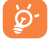

⇔

更新後,所有個人資料將永久消失。我們建議您在更 新前先使用智能套件將個人資料備份。

#### 12.2.2 FOTA 升級

要進入系統更新,請打開設定\關於手機\系統更新。點選檢 查更新,手機會搜尋最新的軟件。如果希望更新本系統,請點 課下載按鈕,下載完成後請點選安裝完成升級。現在,手機的 軟件將成為最新版本。

搜尋更新之前,應開啟數據連線或 Wi-Fi 連線。重新啟動手機 後可立即設定自動檢查間隔和升級提醒。

如果您已選擇自動搜尋,當系統發現新版本,圖示 將會出現 在狀態欄。點選通知直接進入系統更新。

# 安全與使用注意事項����������������

使用本手機前,建議您仔細閱讀本章內容。對由於不正確使用或不 遵守本手冊說明使用造成的後果,本手機製造商概不負責。

• 交通安全:

據最新研究顯示,駕車時使用手機會造成危險,即便使用免持裝置 (車用免持裝置,耳機等)亦不可避免,因此要求駕駛員僅在停車 後才可使用手機。

駕車時,請不要使用您的手機及耳機聽音樂或廣播。使用耳機同樣 十分危險且在某些區域禁止使用。

打開手機後,手機發出的電磁波會干擾車輛的電子系統(例如ABS 汽車防抱鎖剎車系統或安全氣囊)。為確保不出任何問題,請:

- 不要將手機放在車輛儀錶盤上或安全氣囊設備區域內,

- 與汽車經銷商或生產商查詢,以確保車輛儀錶盤能夠良好地遮蓋 手機發出的射頻能量。

• 使用條件:

建議您偶爾關閉手機,以確保手機始終處於最佳狀態。 登機前請關閉手機。

在醫療保健場所請關閉手機,指定使用區域除外。與其他一些常見 設備一樣,手機亦會干擾附近其他電器,電子設施或射頻設備的運 作。

在煤氣或易燃液體附近請勿開機。在燃料庫、加油站,化工廠或所 有可能存在爆炸危險的場所,請嚴格遵守相關的手機使用規定。 當手機開機時,請將其遠離醫療設備(如心律調整器、助聽器,胰 島素泵等)15厘米以上。尤其是在使用手機時,確保將手機置於遠 離該等設備(若有的話)的耳朵一側。

為了避免聽力受損,請在將手機置於耳邊之前先按下接聽鍵。使用「 免持」模式的時候,您亦需要儘量讓手機聽筒遠離您的耳朵,放大的 音量可能導致聽力受損。

不要讓兒童在無人看護的情況下使用或玩耍手機及其配件。

請留意,您的手機是一體式設備,後蓋和電池是不可拆卸的。請勿 嘗試拆解手機。自行拆解手機會令保養失效。拆卸手機或會損壞電 池和導致洩漏可引致過敏反應的物質。

請小心使用您的手機,並將其放在乾淨、無塵的地方。

請勿將手機暴露在惡劣的天氣或環境條件下(水氣、潮濕、雨水、 液體滲透、灰塵、海水霧氣等)。廠商建議的手機操作溫度範圍 為-10°C至+55°C。

超過55°C時,手機螢幕可能會字跡模糊,此為短暫現象,並不是嚴 重問題。

並非所有蜂窩網絡均可撥打緊急呼叫號碼。請勿只依靠緊急呼叫。 請不要自行拆卸、拆除或修理手機。 請不要掉落、丟擲或重壓您的手機。

如發現屏幕有任何損壞, 請停止使用手機避免受傷。

請不要在手機上塗畫。

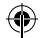

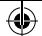

請僅使用蘇州TCL天一移動通信有限公司及其子公司推薦並與本機 型號相匹配的電池、充電器及配件。對使用其他充電器或電池造 成的損害,蘇州TCL天一移動通信有限公司及其子公司概不負責。 請務必將儲存在手機中的重要資訊備份或保留一份手寫稿。 某些人可能會因為暴露在閃光燈下或玩遊戲而出現癲癇或眩暈。該 等現象隨時可能發生,即使此人以前未出現類似情況。若您有過癲

癇或眩暈的病史,或您有此家族病史,請在玩手機遊戲或啟動手機 閃光燈之前,諮詢您的醫生。

在兒童玩遊戲或使用其他需要手機閃光燈的操作時,父母應在旁監 護。若發生下列任何症狀之一,請務必停止使用手機並諮詢醫生: 痙攣、眼睛或肌肉抽搐、失去意識、無意識行動或喪失方向感。為 減少出現以上症狀的可能性,請採取下列安全預防措施:

- 請勿在疲倦或需要休息時玩手機遊戲或使用閃光燈功能。
- 每1小時請至少休息15分鐘。
- 玩遊戲時,請確保所在房間的所有燈光均已打開。
- 玩遊戲時儘量遠離螢幕。
- 若玩手機遊戲的過程中感覺到手、手腕或雙臂疲勞或疼痛,立刻 刻停止,並在再次使用之前休息幾小時。
- 若在玩遊戲期間或之後,手、手腕或雙臂持續疼痛,請停止玩遊 戲,諮詢醫生。

在玩手機遊戲時,您的手、雙臂、肩、脖子或其他身體部位可能會 偶爾感覺不舒服。為避免如腱炎、腕管綜合症或其他肌肉與骨骼失 調狀況等症狀的發生,請按這些方法進行操作。

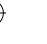

⊕

#### 保護聽覺

′⊪ନ୍ନ 為避免潛在聽覺損害,切勿長時間以高音量收聽。揚 聲器開啟時,將手機貼近耳朵時應小心謹慎。

#### • 私隱:

請注意:您必須遵守本國或將使用行動電話的相關國家有關使用行 動電話拍照及錄音的相關現行法律法規。依據相關法律法規,嚴禁 對他人或任何個人特徵拍照及/或錄音,以及對拍照及錄音的內容 加以複製或散發,因為該等行為可被視為侵犯私隱權。如必須將私 人或機密對話錄音或拍攝他人照片,使用者必須確保事先已取得當 事人授權。手機的生產商、銷售商或經銷商(包括網路營運商)對 因使用手機不當所造成的任何損害,概不負責。

• 電池:

請留意,您的手機是一體式設備,後蓋和電池是不可拆卸的。請遵 守下列注意事項:

- 請勿嘗試打開後蓋
- 請勿嘗試彈出、更換和拆開電池
- 請勿刺穿手機後蓋
- 請勿燃燒電池、將其丟棄在家庭垃圾中或在超過60°C的環境下 貯存。

手機和電池等一體式裝置必須按照當地現行的環境保護法規棄置。

印在手機、電池及配件上的該符號表示該等產品在壽命 耗盡時必須丟棄至回收站:

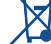

- 市政資源回收處理中心的回收箱(專門用於該類物品 的回收)
- 銷售點的回收箱。

該類物品收集後將被循環利用,以防止分解污染環境, 從而其成份可重複使用。

#### 歐盟國家:

回收點是免費的。

印有該符號的所有產品皆必須丟棄至回收點。

#### 非歐盟管轄區:

若您的國家或地區無相應的再循環回收設施,印有該符號的物品則 不可丟棄在常規回收箱中,必須將其丟棄至合適的回收處或收集 點,以便循環再使用。

小心:更換的電池類型不正確時有爆炸危險。根據指南丟棄用過的 電池。

#### • 充電器

請在0°C至40°C的溫度範圍內使用充電器。

為本款手機專門設計的充電器符合資訊技術設備及辦公設備的安 全標準。他們亦符合生態設計指令2009/125/EC。由於適用的電子 技術標準不同,您在一個地方購買的充電器可能在另一地方並不適 用。充電器是專用的。

#### • 電磁波:

無論何種型號的手機,在出售之前,均需檢驗證明符合國際標準 (ICNIRP,即國際非離子輻射防護委員會)或歐盟指令1999/5/EC (R&TTE,即無線電及通訊終端指令)。保護手機用戶及公眾的健 康及安全,係該等標準或指令的基本要求。

本手機符合國際及歐洲有關電磁波輻射的要求。

您的流動裝置為無線電發射器和接收器。本裝置的設計不會超出由 國際指引建議的無線電波(射頻電磁場)暴露限制。指引經由獨立 的科學組織(ICNIRP)制定,準則包括一定的安全限度,確保所有 人的安全,不論其年齡及健康狀況。

無線電波暴露指引運用了一組名為特別吸收率的測量單位,即 SAR。SAR對流動裝置的限制為2.0瓦特/千克。

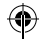

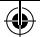

#### SAR測試是以標準操作手機姿勢在所有測試頻帶中所檢定的最高功 率之下進行的。ICNIRP指引下,此流動裝置的最高SAR值為:

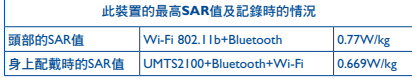

使用裝置時的實際SAR通常會遠遠低於以上列明數值。這是因為, 為提高系統效率並盡量減少對網絡的干擾,當流動裝置不需要全滿 電能時,手機的操作電源便會自動降低。輸出電能越低,SAR值便 越低。

身上配戴使用的SAR測試確定了需要1厘米的距離。為符合RF暴露指 引,讓裝置距離您的身體至少有這個距離。

如您不在使用合規配件,請確保遠離含金屬材料,並將裝置放在距 離身體如上所述的位置。

世界衛生組織和美國食品藥品監督管理局等組織已聲明,若市民希 望減低對輻射的接觸,可以使用免提裝置,通電話時將手機遠離頭 部及身體,或減少使用電話的時間。

有關詳情,請參閱:www.alcatelonetouch.com

其他有關電磁場與公眾健康,可瀏覽下列網站:

http://www.who.int/peh-emf.

您的手機配有一個內置天線。為收到良好效果,請避免觸摸或損壞 天線。

行動設備功能豐富,可在除耳旁之外的許多位置使用。此時,該行 動設備應符合耳機或USB數據線使用指南。若同時使用另一配件, 則請確保無論其為何類產品,皆應不包含任何金屬部件,並應使手 機遠離身體至少1厘米。

#### • 管理資訊

以下的批准和通知都應用在已提及的相關範圍。

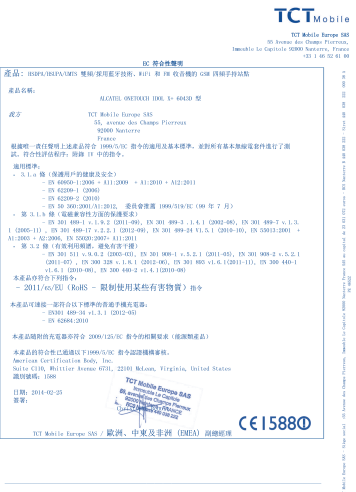

TCT M-811s Europe SAS - Stège social : 155 Avenue des Champs Pierreux, Immedie Le Capitale ZZ00 Nanterro Prance AM an earlied do 21.011.022 error - BN Sectores B 400 036 222 - 31 cc 444 - 835 222 100 34 445 44522

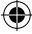

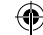

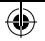

#### • 使用許可

 $\left( \begin{smallmatrix} 1\\ 1\end{smallmatrix} \right)$ 

Bluetooth字標及標識歸Bluetooth SIG公司所有,蘇 州TCL天一移動通信有限公司及其子公司已獲得對 此標誌的所有使用許可。其他商標及商標名稱為其 各自所有者所有。

## ONETOUCH 6043D Bluetooth Declaration ID D022074

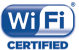

Wi-Fi標誌為Wi-Fi產業聯盟的註冊商標。 5 GHz Wi-Fi 作業只可於室內進行。

Google、Google標誌、Android、Android標誌、 Google搜尋、Google地圖、Gmail、 YouTube、Google Play Store、Google Latitude™ 和 HangoutsTM 均為Google Inc.的商標。

Android 機械人乃根據 Google 創作和分享之作品重新製作或修改, 並遵循《知識共享署名許可協議》 (Creative Commons 3.0 Attribution License) 所載列之條款(在設定\關於手機\法律資訊下按下 Google 法 律將顯示相關文字)(1)。

你已購買一項產品,此產品使用了opensource(http://opensource.org/) 的程式mtd、msdosfs、netfilter/iptables 和initrd於目標代碼及其他 GNU General Public License 和 Apache License 的open source 程式。 在TCT產品發布的三年內,有需要時,我們會為你提供一份完整的 相關資源代碼。

您可於http://sourceforge.net/projects/alcatel/files/下載資源代碼。資源 代碼可於網上免費獲得。

# 概要 ................................................

- • 網址:www.alcatelonetouch.com
- • 服務電話:見 TCT Mobile Services 手冊或我們的網站。
- 地址: Room 1910-12A, Tower 3, China HK City, 33 Canton Road, Tsimshatsui, Kowloon, Hong Kong ·

在我們的網站上,您將會找到FAQ(常見問答)部分。您亦可藉由 電子郵件與我們聯絡諮詢您遇到的任何問題。

您可登入我們的伺服器來獲取用戶手冊的英語及其他語言的電子

版,伺服器位址:www.alcatelonetouch.com

您的手機是一部以GSM四頻(850/900/1800/1900 MHz)或雙頻 (900/2100 MHz)操作的無線電話機。

手機符合歐盟指今1999/5/EC的要求及其他相關規定。 要瞭解有關本手機符合聲明的全部內容,請參觀我們的網站: www.alcatelonetouch.com。

# 防盜 (1)

本款手機於包裝標籤及手機記憶體上均印有/儲存一個名為IMEI (手機序列號)的標識碼。要在手機上顯示此號碼,請輸入\*#06# ,建議您在首次使用本手機時記下此號碼並妥善保存。若您的手 機被盜,警員或網路營運商可能會要求您提供此號碼。可使用此號 碼鎖定手機,以阻止第三人使用您的手機,即便使用其他SIM卡亦 不可用。

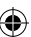

(1) 在部分國家/地區或不可用。

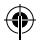

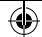

# 免責聲明

用戶手冊的描述與手機的實際操作之間可能會存在某些不同,其取 決於手機的軟體版本或特定的營運商服務。

TCT Mobile有限公司對所有網絡差異,或其潛在後果(如有)概不 負任何法律責任,其責任應由網營運商完全承擔。本手機可能包含 由第三方提供的內置手機材料,包括以可執行格式或源代碼格式出 現的應用程式及軟件(「第三方材料」)。本手機內所有第三方材 料均以「現況」形式提供,不會作任何形式的保養,不論明示或暗 示,包括適銷性的暗示保證,特定目的或用途/第三方應用程式的 合適性,其他材料或買方購入的應用程式的相互兼容性和非侵權的 著作權。購買者同意TCT Mobile有限公司,作為一個移動設備和手 機製造商,在遵守知識產權下,已經符合所有質量義務責任。TCT Mobile有限公司將在任何階段都不會對第三方材料在本手機或任何 其他購入的設備無法操作或操作失敗負責。在法律允許的最大程度 下,對於以任何方式使用或嘗試使用第三方材料產生的任何索償、 要求、訴訟或行動,更具體來說的(但不限於)違法行為,TCT Mobile有限公司拒絕承認此等所有法律責任。另外,由TCT Mobile 有限公司免費提供的第三方材料,可能會在未來出現需付費的更新 及升級,TCT Mobile有限公司不會負責此等額外費用,其所需費用 應完全由購買者自行負擔。應用程式可否使用視乎國家及手機所使 用的網絡營運商而定。在任何情形下,可用的應用程式或軟件清單 都不能視之為TCT Mobile有限公司的保證配置,僅應視為提供給購 買者的資訊。應用程式的可用性視乎購買者的國家及網絡營運商而 定,因此,對於無法提供購買者欲有的一個或多個應用程式,TCT Mobile有限公司概不付責。TCT Mobile有限公司有權隨時新增或 刪除手機上的第三方內容而恕不另行通知。在任何情況下,TCT Mobile有限公司概不承擔因移除此等應用程式及第三方內容而為買 方引致的後果負責。

# 手機維修服務

自原始發票所示之購買日期起的十二個(12)月(1) 保養期內,對 於任何正常使用所導致的損壞或故障,本手機均可享有保養服務。 自原始發票所示之購買日期起的前六個(6)月(1)內,手機電池 (2) 及其他與本手機一同售出的配件若出現任何損壞,可享受保養服 務。

若本手機出現任何損壞並因此而影響您的正常使用,請立刻告知您 的供銷商,並一同攜帶本手機與原始發票。

確認損壞後,您的手機或部分組件將視乎情況進行更換或維修。 已經維修的手機和配件針對相同的損壞故障,可享受一個月(1)的保 養服務。維修或更換可能使用翻新零件,但其功能與新產品相同。

本保養條款僅包含部件與勞力成本,並未包含其他任何成本。

對於本款手機與/或配件因下述原因(包括但不限於)而致損的情 況,本保養條款概不負責(不受任何限制):

- 1) 不遵守使用或安裝指示,或不遵守在手機使用國家或地區內現行 的技術與安全標準,
- 2) 連接至未經TCL天一移動通信有限公司提供或推薦之任何設備,
- 3) 由未經TCL天一移動通信有限公司、其子公司或您的供銷商授權 之個人執行修整或維修,
- 4) 由未經 TCT Mobile Limited 授權的人士對軟件或硬件進行修改、 調整或改裝,
- 5) 由於惡劣氣候、閃電、火災、潮濕、浸染液體或食物、化學物 品、檔案下載、碰撞、電壓過高、腐蝕、氧化等所導致的事故 或後果。

對於手機標籤或機身號碼 (IMEI) 被移除或更改,本公司概不負責 維修。

除此列印版有限保養條款或由您的國家或司法管轄區提供的強制保 養條款之外,再無其他任何具體保養條款,無論其為書面、口頭或 暗示形式。

對於任何性質的偶發性或結果性損害,包括但不限於貿易損失、商 業損失、數據損失、圖像損失,以及法律可能不承認的損害,蘇州 TCL天一移動通信有限公司及其子公司概不負責。

某些國家/地區不允許排除或限制對偶發性或結果性損害要求的賠 償,或對暗示保證的有效期進行限制,因此以上限制或排除條款可 能對您不適用。

(1) 本保養條款視乎具體國家/地區情況而有所不同。

根據通話時間、待機時間及總使用壽命,可充電手機電池的壽命 將取決於使用條件及網路配置。因為電池為消耗品,說明書說明 在購買後的前六個月期間且經充電約200次,您的手機將達到最 佳性能。

 $34$ 

⊕

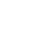

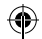

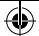

# 故障排除

#### 聯絡服務中心之前,請先參閱以下指示:

- •我們建議您將電池充滿( 面)以達致最佳操作效果。
- •避免在手機儲存大量數據,以免影響手機功能。
- •重設為原廠設定和使用升級工具進行手機格式化或軟件升級 (若要重設為原廠設定,只需同時按下電源鍵和調高音量鍵)。 所有用戶手機數據:通訊錄、照片、訊息和檔案及下載的應用 程式將被永久刪除。我們極力建議透過Android Manager進行格 式化前先備份手機的所有資料和設定檔。

#### 以及檢查以下項目:

#### 手機不能開機或無反應

- •當手機無法啟動時,請至少為手機充電20分鐘,以確保手機運行 的最低電池電量,然後重新開機。
- •當手機無法進入用戶介面時,長按音量-鍵,進入安全模式,以排 除或因第三方軟件而引起的開機的異常情況。
- •如以上方法均未奏效,請使用音量+鍵和電源鍵重置手機(同時 按住)。

#### 我的手機無反應幾分鐘

•按住開機/關機鍵重新開機。

#### 我的手機自動關機

⊕

- •請檢查在沒有使用手機時,有否鎖上屏幕,並確保沒有鎖定 屏幕前沒有不小心觸碰到關機鍵。
- •請檢查電池電量。

#### 我的手機無法正常充電

- •請確保不要徹底用光電池電量。若電量已用光一段時間,或 需要20分鐘左右螢幕才會顯示電池充電器圖示。
- •請確保充電是在正常環境(0°C至+40°C)下進行。
- •出外旅行時,請檢查電壓輸入是否兼容。

#### 我的手機無法連接至網絡或顯示「無服務」

- •嘗試連接至其他位置。
- •向您的網絡營運商查詢網絡覆蓋範圍。
- •向營運商查詢您的SIM卡有效性。
- •嘗試手動選擇可用網絡 。
- •若網絡正忙,請稍後再連接。

#### 我的手機無法連接至互聯網

- •請檢查IMEI號碼(按\*#06#獲取)是否與印在保修卡或保修盒 上的一樣。
- •請確保SIM卡的互聯網連接服務正常。
- •請檢查手機的互聯網連接設置。
- •請確保您在網絡覆蓋範圍內。
- •請稍後再連接或於其他位置再試。

#### SIM卡無效

- •請確保您已正確插入SIM卡 (見「插入或移除SIM卡」)。
- •請確保SIM卡的芯片沒有損壞或劃花。
- •請確保SIM卡服務正常。

#### 無法撥打電話

- ·請確保您所撥打的電話號碼有效,並點選了「撥打」。
- •若要撥打國際電話,請檢查國家碼和地區碼。
- •請確保手機已連接至網絡,且網絡不會太忙或無法使用。
- •向營運商查詢您的網絡申請情況(繳費情況、SIM卡有效性 等)。
- •確保您沒有禁止撥出電話功能。
- •請確保手機不在飛行模式。

#### 無法接聽來電

- •請確保手機已開機並連接至網絡(檢查是否太忙或無法使 用)。
- •向營運商查詢您的網絡申請情況(繳費情況、SIM卡有效性 等)。
- •確保您沒有轉駁來電。
- •確認您沒有禁止某些來電。
- •請確保手機不在飛行模式。

#### 接聽來電時,沒有顯示對方的姓名或號碼

- •請檢查您已向您的營運商申請這項服務。
- •對方隱藏了他/她的姓名或號碼。

#### 無法找到我的聯絡人

- •請確保您的SIM卡沒有損壞。
- •請確保您已正確插入SIM卡。
- •將SIM卡中的所有聯絡人匯入手機。

#### 通話音質不佳

- •按住調高/調低音量鍵,在通話中調節音量。
- •請檢查網絡接收強度,II

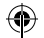

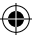

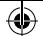

•請確保手機的接收器、連接器或揚聲器是乾淨的。

#### 我無法運用使用說明書上所述的功能

- •請向您的營運商查詢您所申請的服務包含這項功能。
- •請確保此項功能不需要阿爾卡特配件。

#### 當我從聯絡人中選取號碼,該號碼無法撥通

- •確認您所記錄的電話號碼準確無誤。
- •若撥打長途電話,請確保於電話號碼前輸入國家碼。

#### 我無法在我的聯絡人中新增聯絡人

•請確保SIM卡電話簿未滿;刪除部份檔案或將檔案儲存至手機 電話簿(如工作或私人電話簿)。

## 來電者無法在我的留言信箱上留言

•請聯絡您的網絡營運商,檢查服務是否正常。

#### 我無法存取我的留言信箱

- •確認營運商提供給您的留言信箱號碼準確無誤輸入在「語音 信箱號碼」中。
- •若網絡正忙,請稍後再試。

#### 我無法發送和接收多媒體訊息

- •請檢查您的手機記憶體是否已滿。
- •請聯絡您的網絡營運商,檢查服務和多媒體訊息參數是否正 常。
- •向您的網絡營運商核對伺服器中心號碼或您的多媒體訊息參 數。
- •伺服器中心正忙,請稍後再試。

#### SIM卡PIN碼被鎖

⊕

•請聯絡您的網絡營運商,獲取個人解鎖(PUK)碼。

#### 我無法將手機連接至電腦

- •安裝阿爾卡特 Smart Suite。
- •檢查USB驅動程式是否已正確安裝。
- •開啟通知面板,檢查是否已啟動Android管理員代理。
- •檢查您是否選取了USB除錯複選框。 若要存取此功能,只需點選設定\關於手機,然後點選版本號 7次。現在可點選設定\開發者選項\USB 偵錯。
- •檢查您的手機是否符合阿爾卡特 Smart Suite 安裝要求。
- •請確保您使用的是盒內提供的接線。

#### 我無法下載新檔案

- •請確保手機有足夠記憶體供您下載。
- •向營運商查詢您的網絡申請情況。

#### 其他人透過藍芽無法偵測到我的手機

- •請確保您已開啟藍芽,並對其他用戶可見。
- •請確保兩部手機均在藍芽檢測範圍內。

#### 怎樣使電池電量持久一點

- •請確保您完成整個充電時間(至少2.5小時)。
- •部份充電後,電池電量顯示可能不準確。請在去移除充電器 後等待至少20分鐘,以便獲得準確的電量指示。
	-
- •適當調整屏幕亮度。
- •儘量延長電郵自動檢查間隔。
- •手動更新新聞及天氣報告或延長自動檢查間隔。
- •關閉長時間未有使用的後台應用程式。
- •停用不在使用的藍芽、Wi-Fi或GPS功能。

#### 手機在長時間通話、執行遊戲、上網、或運行其他複雜的應用 程式後會發熱

• CPU 因處理大量資料而發熱乃屬正常現象。結束上述動作可 令手機恢復正常溫度。

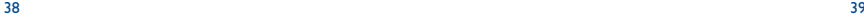

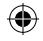

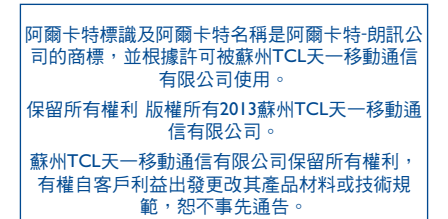

所有手機內附有的預設鈴聲均是由NU TROPIC (Amar Kabouche) 所製作的。

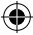

40